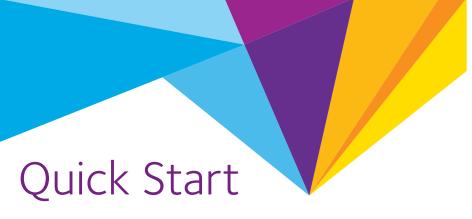

Nighthawk X4S
WiFi Range Extender
Model EX7500

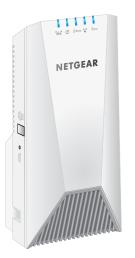

# **NETGEAR®**

### **Getting Started**

To extend the range of your WiFi network, you must connect your Nighthawk® extender to your existing WiFi network. You can do this in one of two ways:

**Connect with WPS**. Wi-Fi Protected Setup (WPS) lets you join a secure WiFi network without typing the network name and password.

Note: WPS does not support WEP network security or a hidden SSID network. If your existing WiFi network uses WEP security or its SSID is hidden, follow the instructions in *Connect With the NETGEAR Installation Assistant* on the other side of this quick start quide.

Connect with the NETGEAR installation assistant. To use the NETGEAR installation assistant, you must launch a web browser on your computer or mobile device. For more information, see Connect With the NETGEAR Installation Assistant on the other side of this quick start quide.

#### Connect With WPS

1. Place and plug in your extender.

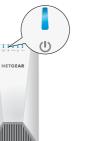

- . Place the extender close to your WiFi router.
- Plug the extender into an electrical outlet.

  Wait for the Power LED to light solid blue.
- c. If the Power LED does not light, press the **WPS/Power** button.

2. Connect to your WiFi router.

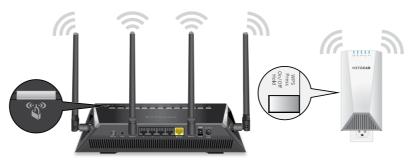

 Press the WPS/Power button on the extender for less than five seconds.

The WPS LED blinks blue.

Note: If you press the **WPS/Power** button for more than five seconds, the extender turns off.

b. Within two minutes, press the **WPS/Power** button on your WiFi

When the extender connects to the router, the WPS LED lights solid blue

If the Router Link LED "Lights blue, the connection between the router and extender is good. If the Router Link LED lights amber or red, move the extender closer to the router and try again.

Note: If your router supports the 5 GHz band, your extender attempts to connect to the router's 5 GHz band the first time you press the **WPS/Power** button. If your extender did not connect to the router's 5 GHz band the first time, repeat the WPS process.

3. Choose a location and check the signal strength.

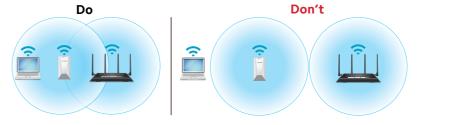

- Move your extender to a new location that is about halfway between your router and the area with a poor router WiFi signal.

  The location that you choose must be within the range of your existing WiFi router network. See the previous image for an example.
- The Router Link LED "Helps you choose a spot where the extender-to-router connection is optimal. For more information, see LED Descriptions on the back of this quick start guide.
- If you get no connection or a poor connection, move the extender closer to your router and try again until the Router Link LED lights blue

4. Connect your devices.

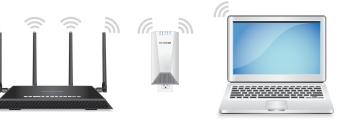

- Take your WiFi-enabled computer or mobile device to the location with poor WiFi router coverage.
- b. Connect your WiFi-enabled computer or mobile device to the extended network.

Your extender uses the same WiFi network settings as your router for its 2.4 GHz and 5 GHz extended networks.

For example, if your extender connects to the router's 2.4 GHz WiFi band, your extender uses your router's 2.4 GHz WiFi settings for both its networks:

- Router 2.4 GHz WiFi network name. MyWiFiExample
- Router 5 GHz WiFi network name. MyWiFiExample-5G
- Extended 2.4 GHz WiFi network name. MyWiFiExample
- Extended 5 GHz WiFi network name. MyWiFiExample

If your extender connects to the router's 5 GHz WiFi band, your extender uses your router's 5 GHz WiFi settings for both its networks:

- Router 2.4 GHz WiFi network name. MyWiFiExample
- Router 5 GHz WiFi network name. MyWiFiExample-5G
- Extended 2.4 GHz WiFi network name. MyWiFiExample-5G
- Extended 5 GHz WiFi network name. MyWiFiExample-5G

Note: Since your router and extended networks share the same WiFi network name, only one WiFi network name is broadcast.

#### Connect With the NETGEAR Installation Assistant

1. Place and plug in your extender.

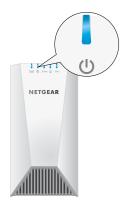

- a. Place the extender close to your WiFi router.
- b. Plug the extender into an electrical outlet. Wait of for the Power LED to light solid blue.
- c. If the Power LED does not light, press the WPS/Power button until the Power LED blinks blue.

2. Connect to the extender.

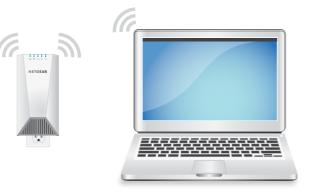

- a. On your WiFi-enabled computer or mobile device, open the WiFi connection manager.
- Locate and connect to the extender network called NETGEAR EXT When your computer or mobile device is connected to the extender, the 2.4 GHz Client Link LED lights solid blue.
- 3. Set up with a web browser.
- a. Launch a web browser. You are automatically taken to the extender's NETGEAR installation assistant. If the NETGEAR installation assistant does not display, visit www.mywifiext.net.
- b. Follow the prompts to connect your extender to your existing WiFi network.

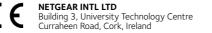

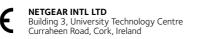

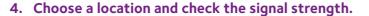

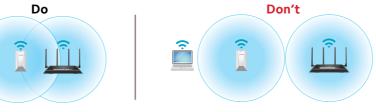

- Move your extender to a new location that is about halfway between your router and the area with a poor router WiFi signal. The location that you choose must be within the range of your existing WiFi router network. See the previous image for an example.
- The Router Link LED "helps you choose a spot where the extender-to-router connection is optimal. For more information, see LED Descriptions.
- b. If you get no connection or a poor connection, move the extender closer to your router and try again until the Router Link LED lights

### **LED Descriptions**

For more information about the LEDs, see the user manual.

| 7T7,)     | This LED indicates the WiFi connection between the extender and the router. |
|-----------|-----------------------------------------------------------------------------|
| uter Link | Solid blue. Best connection.                                                |
| D         | Solid amber. Good connection.                                               |
|           | Solid red. Poor connection.                                                 |
|           | Off. No connection.                                                         |
|           |                                                                             |
| wer LED   | Blinking blue. The extender is booting.                                     |
|           | Solid blue. The extender is powered on.                                     |
|           | Off. The extender is powered off.                                           |
|           |                                                                             |

| 2.4 GHz  These LEDs indicate the connection between the exte |                                                                                           |
|--------------------------------------------------------------|-------------------------------------------------------------------------------------------|
| 2.4 GHz Client<br>Link LED<br><b>5</b> GHz                   | Solid blue. Best connection.                                                              |
|                                                              | Solid amber. Good connection.                                                             |
| 5 GHz Client                                                 | Solid red. Poor connection.                                                               |
| Link LED                                                     | Off. No connection.                                                                       |
| (C)                                                          | Blinking blue. The extender is attempting to connect with a router or WPS-enabled device: |
| WPS LED                                                      | Solid blue. The extender is connected to a router or WPS-enabled device.                  |
|                                                              | Off. The extender is not connected to a router or WPS-enabled device.                     |

## Log In to Access Extender Settings

After installation, you can log in to the extender to view or change the extender's settings.

#### > To log in to the extender:

- Launch a web browser from a computer or mobile device that is connected to your extender network.
- 2. Log in to your extender:
- · If you did not enable the One WiFi Name feature, enter www.mywifiext.net in the address field of the browser.
- If you enabled the One WiFi Name feature, enter one of the following
  - Windows-based computer. http://mywifiext
  - Mac computers and iOS devices. http://mywifiext.local

**Android devices**. http://<extender's IP address> (for example, http://192.168.1.3)

To find your extender's IP address, do the following:

- a. Log in to your router.
- b. Find the page in your router web interface that lists the devices connected to your router.
- c. Find your extender in the list and note your extender's IP
- d. Enter your extender's IP address in the address field of your

A login page displays.

Enter your admin user name and password and click the **LOG IN** button. The Status page displays.

#### Support

Thank you for purchasing this NETGEAR product. You can visit www.netgear.com/support to register your product, get help, access the latest downloads and user manuals, and join our community. We recommend that you use only official NETGEAR support resources.

Si ce produit est vendu au Canada, vous pouvez accéder à ce document en français canadien à http://downloadcenter.netgear.com/other/. (If this product is sold in Canada, you can access this document in Canadian French at http://downloadcenter.netgear.com/other/.)

For the current EU Declaration of Conformity, visit http://kb.netgear.com/11621.

For regulatory compliance information, visit http://www.netgear.com/about/regulatory/.

See the regulatory compliance document before connecting the power

© NETGEAR, Inc., NETGEAR and the NETGEAR Logo are trademarks of NETGEAR, Inc. Any non-NETGEAR trademarks are used for reference purposes only.

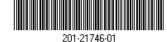